# 伊方町防災 WebGIS 操作マニュアル (パソコン版)

# Ver 1.0

平成 31 年 2 月

伊方町

# 目次

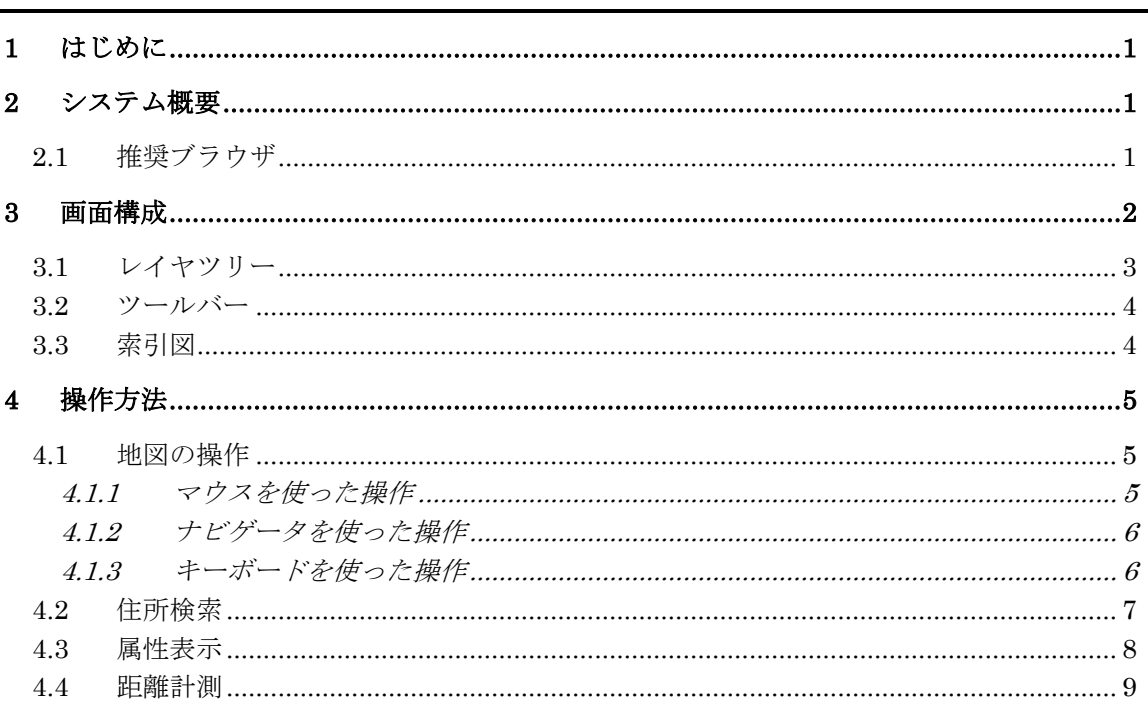

#### <span id="page-2-0"></span>1 はじめに

このたびは、「伊方町防災 WebGIS」をご利用いただき、ありがとうございます。

本マニュアルは、「伊方町防災 WebGIS」をパソコンでご利用いただく上での 留意事項、 各機能の操作方法について説明したものです。

※WebGIS とは、インターネット上で機能する GIS のことです。Web は(World Wide Web)の 略称で、インターネットの別名です。 GIS は(Geographic Information System)の略称で、位 置や空間に関する様々な情報を、 コンピュータを用いて重ね合わせ、情報の分析・解析を おこなったり、情報を視覚的に表示させるシステムのことです。

### <span id="page-2-1"></span>2 システム概要

「伊方町防災 WebGIS」は、インターネットを通じて、防災関連情報を地域住民に可視化 することで、防災対策の意思決定や適切な避難判断、行動を支援し、地域の防災力、減災 力を高めることを目的としています。

「伊方町防災 WebGIS」は、Web ブラウザを利用して、インターネット上で、 地図を操 作、閲覧することができる WebGIS です。 一般的な WebGIS では、プラグインを必要とし ますが、本システムでは、特別なプラグインなどを必要としません。 そのため、パソコン だけでなくスマートフォンやタブレットのWebブラウザのみで簡単にGISが利用できます。

#### <span id="page-2-2"></span>2.1 推奨ブラウザ

「伊方町防災 WebGIS」は、以下のブラウザを推奨しています。その他のブラウザを使用 の場合は、 正常に動作しない場合がございますので、ご了承ください。

| No             | 機器         | <b>OS</b>         | ブラウザ                       |
|----------------|------------|-------------------|----------------------------|
|                | パソコン       | Windows $7/8/10$  | Internet Explorer $8 \sim$ |
| $\overline{2}$ | パソコン       | Windows10         | Microsoft Edge $12 \sim$   |
| 3              | パソコン       | Windows $7/8/10$  | Chrome $17 \sim$           |
| 4              | パソコン       | Windows $7/8/10$  | Firefox $10 \sim$          |
| 5              | スマホ又はタブレット | $iOS6 \sim$       | Safari $6 \sim$            |
| 6              | スマホ又はタブレット | Android4.1 $\sim$ | Chrome $17 \sim$           |

表 2.1-1 推奨ブラウザ一覧

# <span id="page-3-0"></span>画面構成

「伊方町防災 WebGIS」の画面は、機能ごとに区切られたエリアで構成されています。 以下に、 各エリアの部品名称と基本的な機能を紹介します。

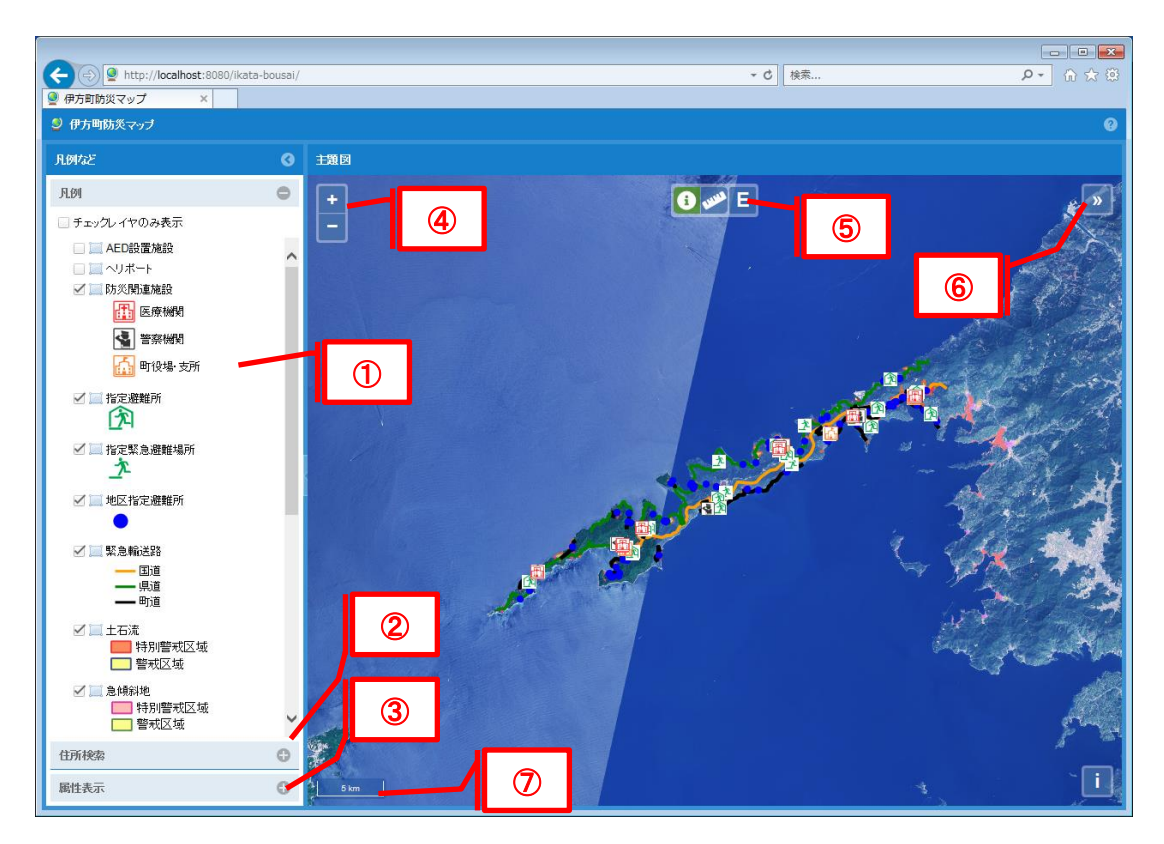

表 3-1 画面構成

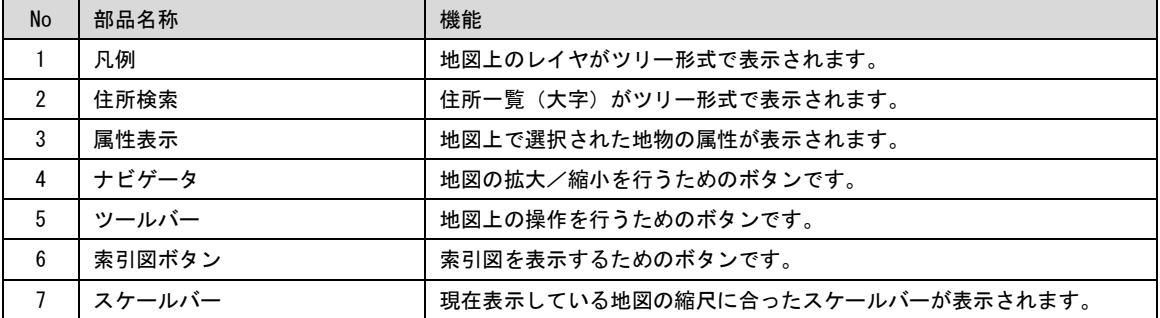

# <span id="page-4-0"></span>3.1 レイヤツリー

凡例のレイヤツリーでは、地図で使用するレイヤがツリー形式で表示されます。 レイヤツリーに登録されたレイヤは、背景地図、図形レイヤの順に地図表示されます。 そのため、ツリーの下位に登録されているものが、背面に表示されます。

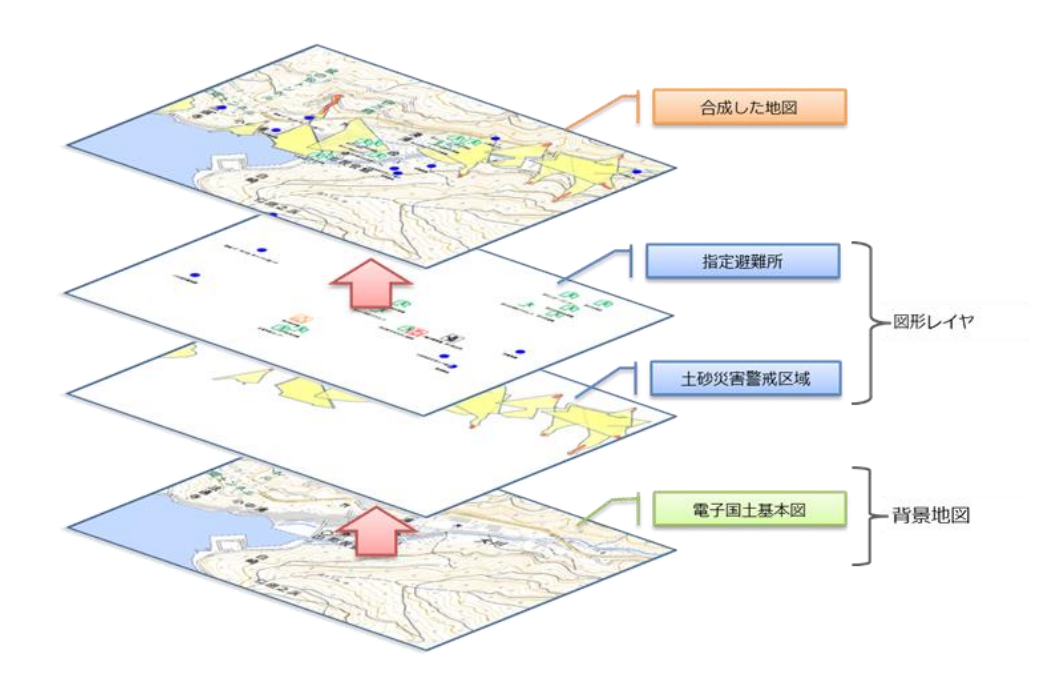

以下に、レイヤツリーの部品及び機能を紹介します。

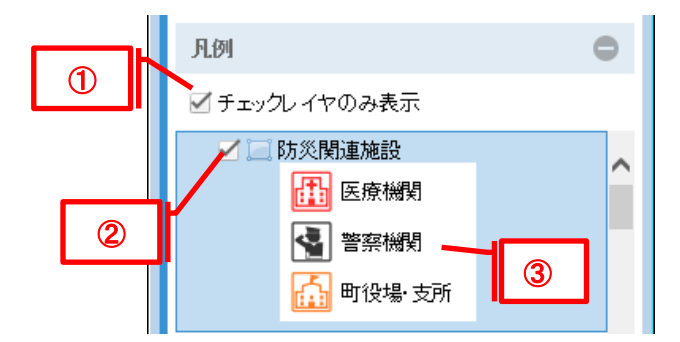

表 3.1-1 レイヤツリー

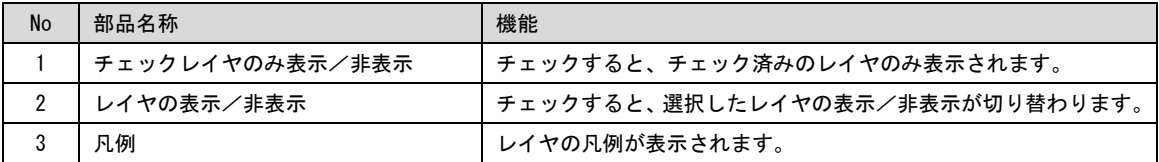

# <span id="page-5-0"></span>3.2 ツールバー

ツールバーの部品名称及び機能を紹介します。

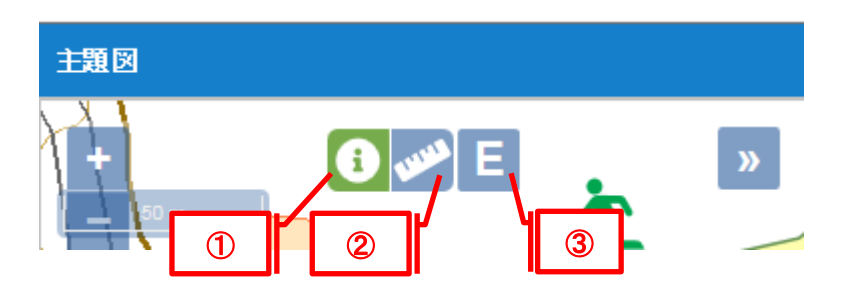

表 3.2-1 ツールバー

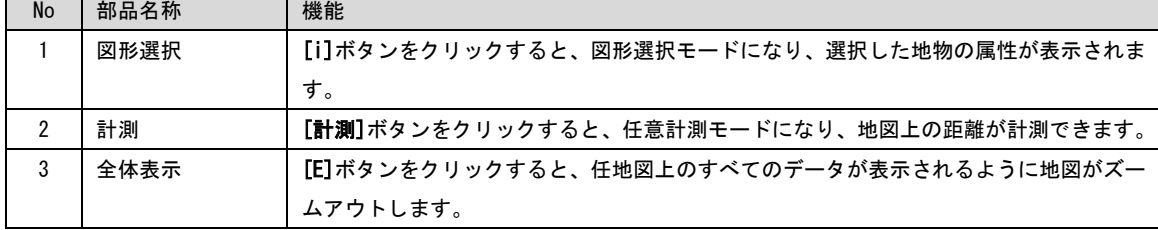

# <span id="page-5-1"></span>3.3 索引図

索引図の機能を紹介します。

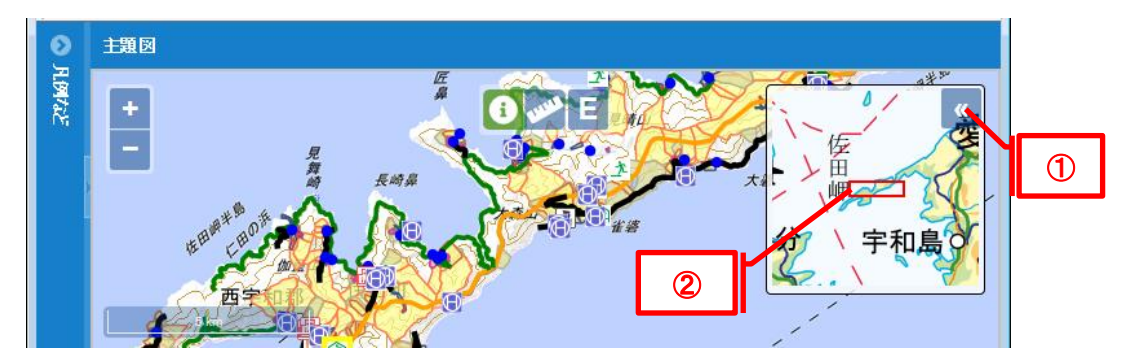

表 3.3-1 索引図

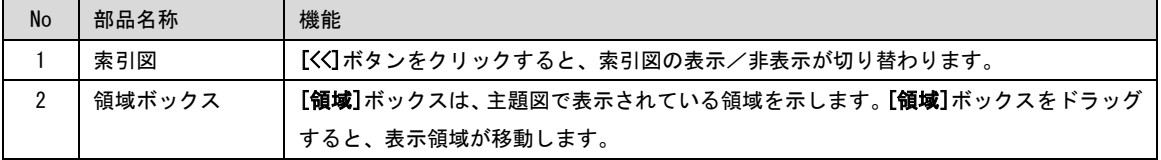

#### <span id="page-6-0"></span>4 操作方法

本章では、各部品に応じた、地図の機能及び操作方法を紹介します。

#### <span id="page-6-1"></span>4.1 地図の操作

地図の操作は、マウス、キーボード、ナビゲータを使用します。 地図の操作では、拡大 /縮小を行って地図の縮尺を変更させたり、任意の場所に移動させることが可能です。

## <span id="page-6-2"></span>4.1.1 マウスを使った操作

マウスを使って、地図を操作するには、[ツールバー]を、地図移動モード(ツールバーが未選択 状態)にし、 マウスのカーソルを、主題図上に移動させておきます。

お使いのマウスに中央ボタンまたは押し下げ可能なスクロール ホイールが付いている 場合は、それを使って地図操作の向上を図ることができます。

また、マウス操作の中には、キーボードのキーを押しながら行うものもあります。

| <b>No</b>      | 機能                | 操作イメージ | マウスの使用方法                                                                                   |
|----------------|-------------------|--------|--------------------------------------------------------------------------------------------|
| $\mathbf{1}$   | 地図の移動             |        | マウスの[左]ボタンをクリックして、移動する方向へ地図をドラッ<br>グします。                                                   |
| $\mathfrak{p}$ | 地図上の特定エリ<br>アを拡大  |        | 「Shift] キーを押したまま、マウスの「左」ボタンで四角形をクリッ<br>クおよびドラッグして、特定エリアを指定します。                             |
| 3              | カーソルの位置で<br>地図を拡大 |        | 目的のポイント上をマウスの[左]ボタンでダブルクリックします。                                                            |
| 4              | カーソルの位置で<br>地図を拡大 |        | カーソルの位置でマウスホイールを前方にスクロールして、地図を<br>拡大表示します。<br>ホイールの 1 クリックごとに、現在の地図の縮尺に対して約 75%<br>拡大します。  |
| 5              | カーソルの位置で<br>地図を縮小 |        | カーソルの位置でマウスホイールを後方、にスクロールして、地図<br>を縮小表示します。<br>ホイールの 1 クリックごとに、現在の地図の縮尺に対して約 75%<br>縮小します。 |

表 4.1-1 索引図

# <span id="page-7-0"></span>4.1.2 ナビゲータを使った操作

ナビゲータは地図の左上に表示され、地図を拡大縮小できる機能を提供します。

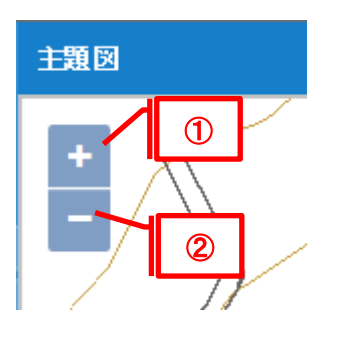

表 4.1-2 ナビゲータを使った操作

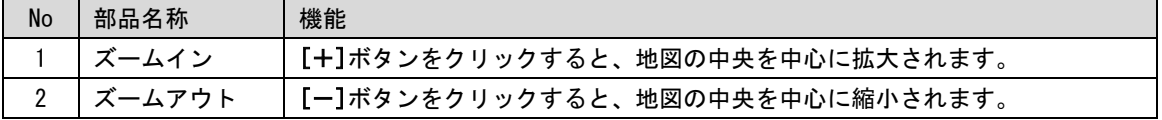

# <span id="page-7-1"></span>4.1.3 キーボードを使った操作

キーボードを使っても、マウスやナビゲータと同等の地図操作が可能です。 使用可能なキー と割り当てられた操作の対応については以下とおりです。

表 4.1-3 キーボードを使った操作

| <b>No</b>      | 使用可能なキー   | 機能                              |
|----------------|-----------|---------------------------------|
|                | ᠰ         | 「↑1キーを押下すると、上方向に地図が移動します。       |
| $\overline{2}$ |           | [↓]キーを押下すると、下方向に地図が移動します。       |
| 3              | ←         | 「←]キーを押下すると、左方向に地図が移動します。       |
| 4              |           | [→]キーを押下すると、右方向に地図が移動します。       |
| 5              | $\ddot{}$ | [+]キーを押下すると、地図の中央を中心に地図が拡大されます。 |
| 6              |           | [一]キーを押下すると、地図の中央を中心に地図が縮小されます。 |

# <span id="page-8-0"></span>4.2 住所検索

住所検索機能を利用して、検索結果の住所に移動することが出来ます。

検索手順は以下の通りです。

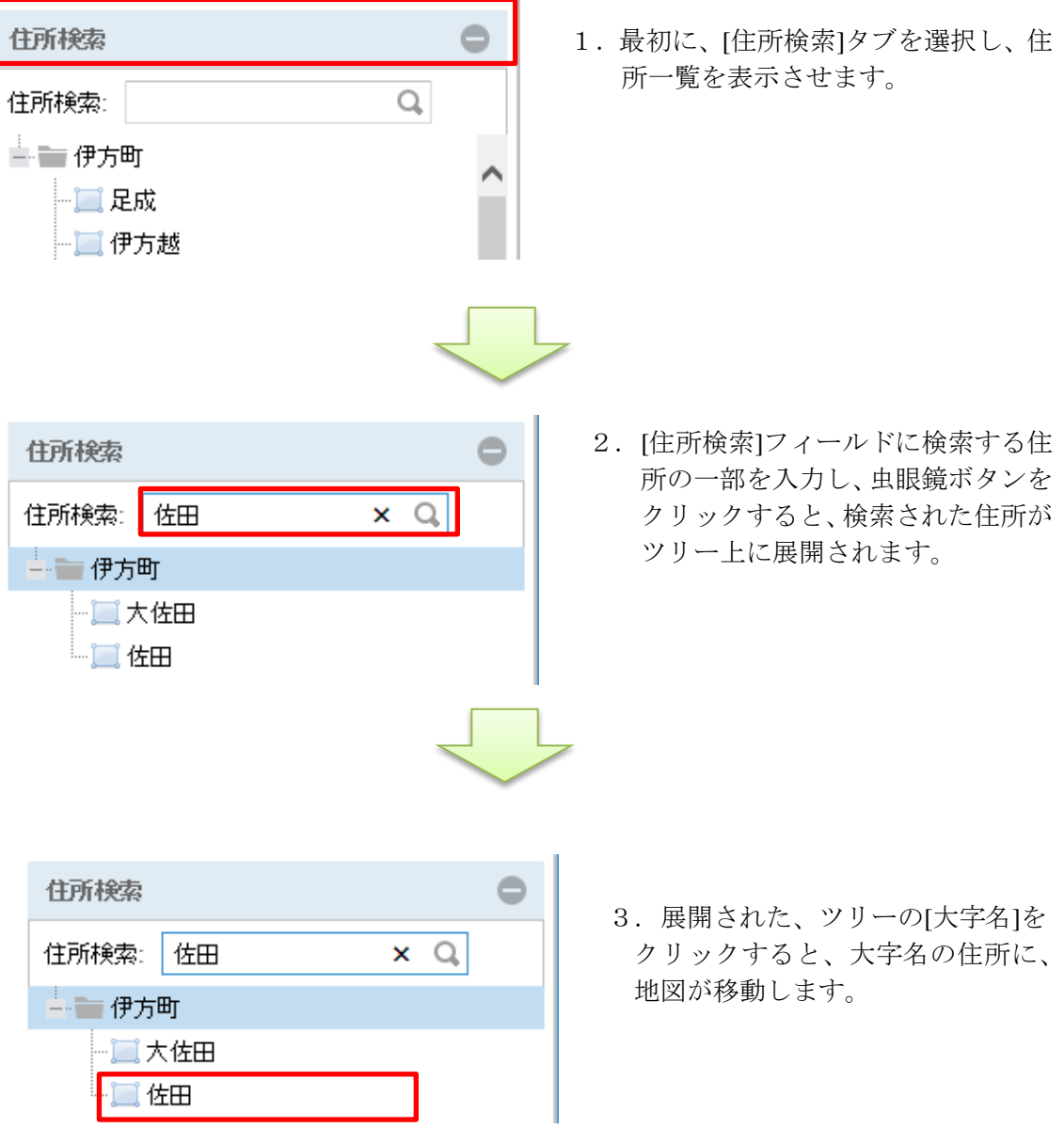

# <span id="page-9-0"></span>4.3 属性表示

地図上で選択された地物の属性が表示されます。

属性表示の手順は以下の通りです。

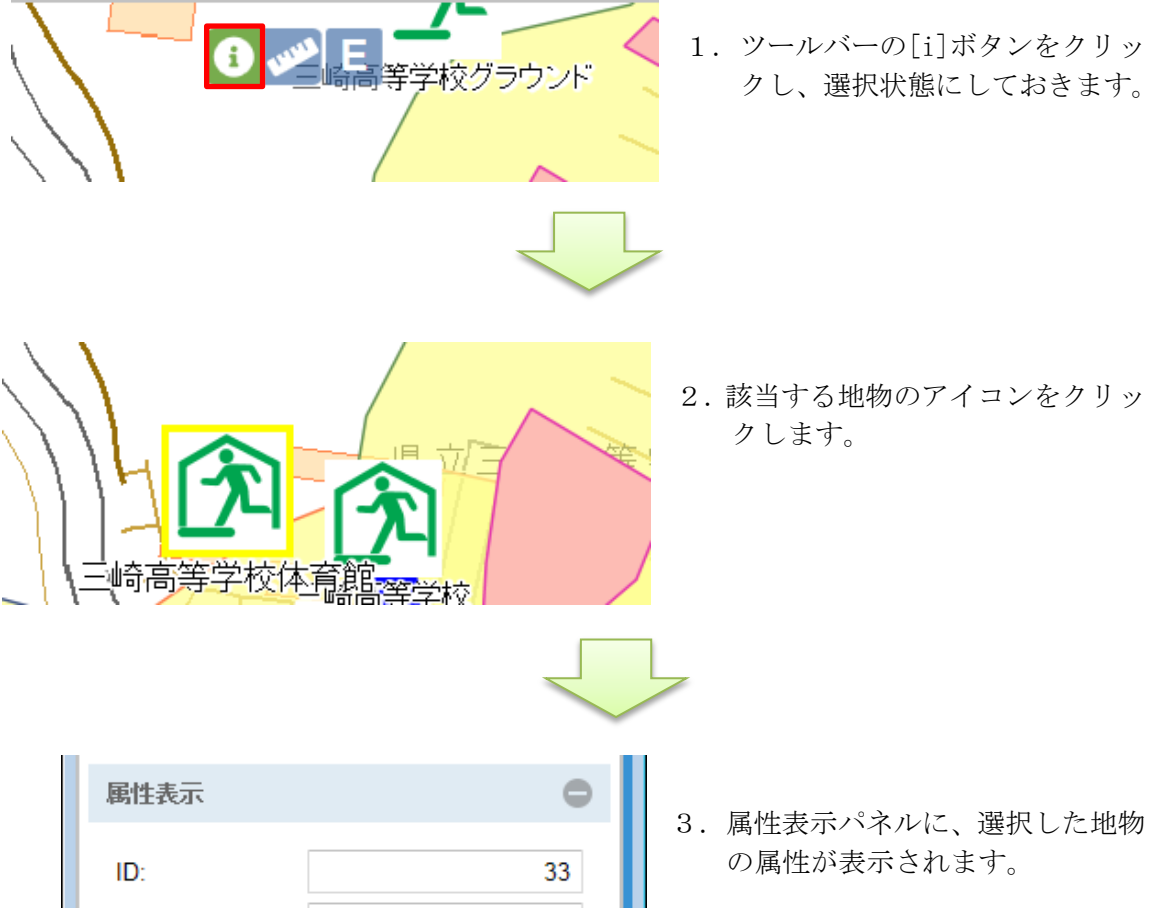

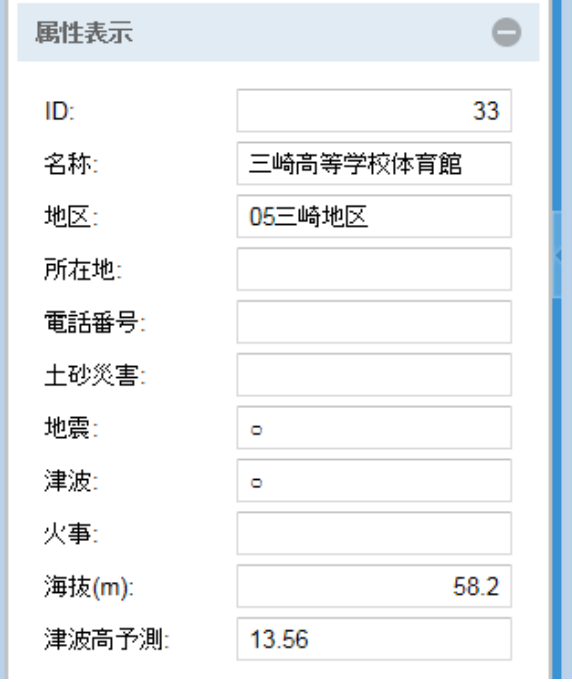

# <span id="page-10-0"></span>4.4 距離計測

距離計測では、任意のライン図形を描画して、描画した経路の距離を計測します。

距離計測の手順は以下の通りです。

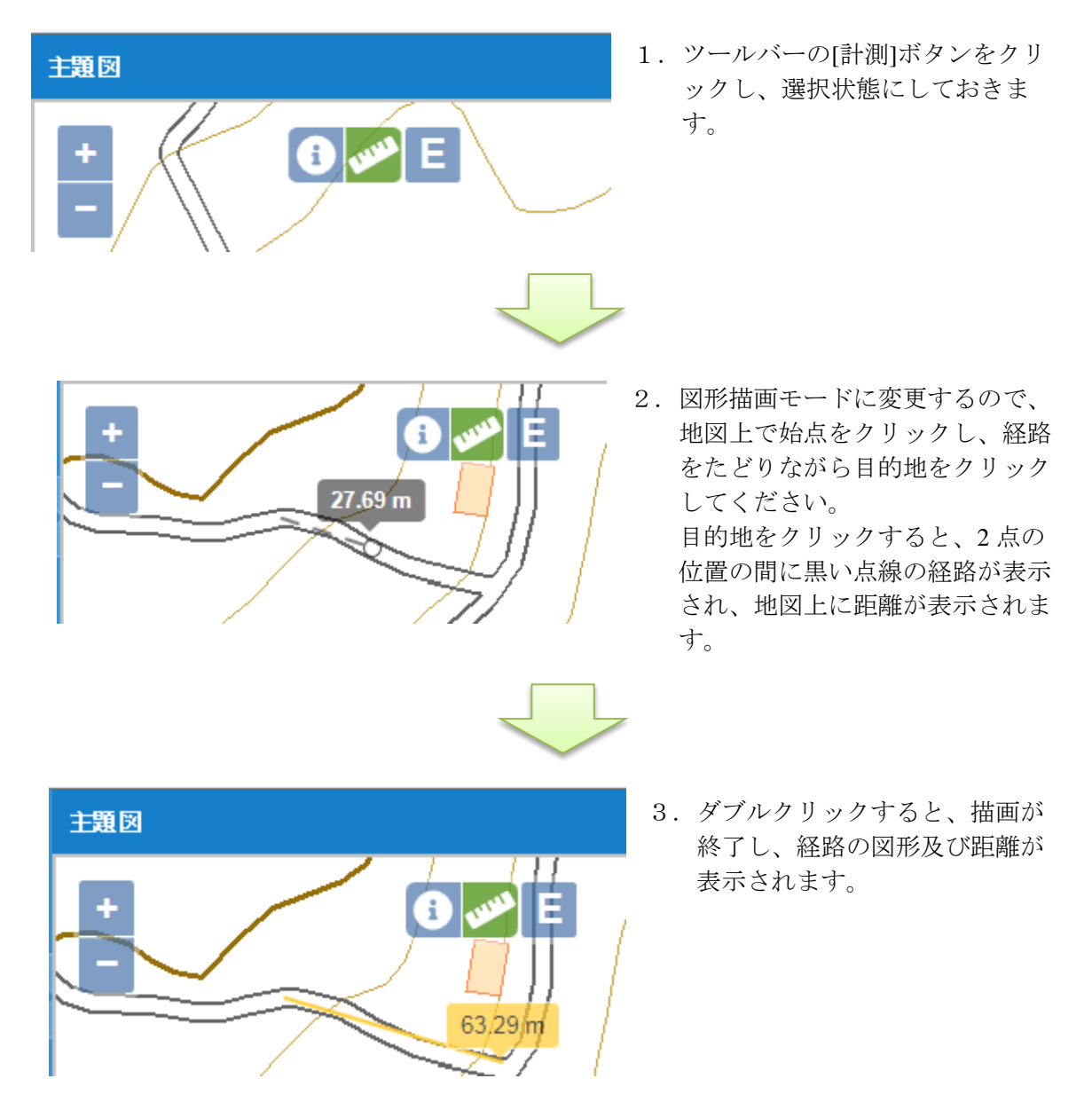